## **STATEWIDE CONSTRUCTION STORMWATER GENERAL PERMIT**

# **DISCHARGER'S GUIDE TO THE STORM WATER MULTIPLE APPLICATION AND REPORT TRACKING SYSTEM (SMARTS) DATABASE**

# **AD HOC MONITORING REPORT**

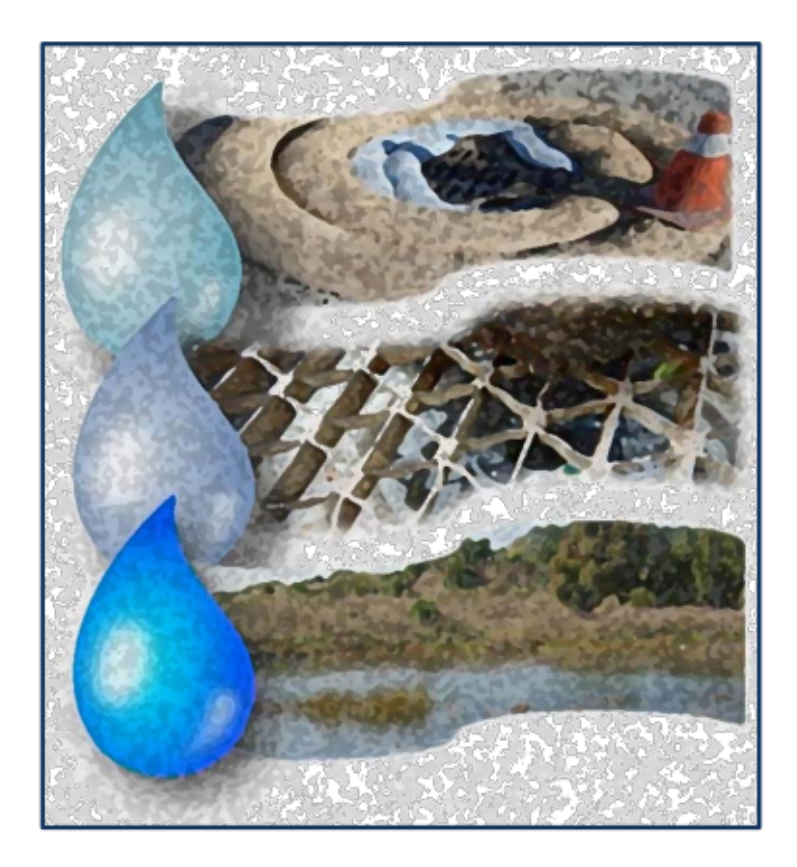

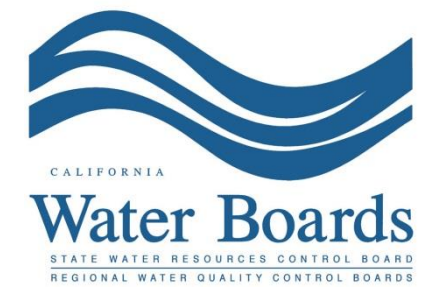

**Last Revised: February 2024**

**Construction Stormwater General Permit Monitoring Report (Ad Hoc Report):**

Dischargers are required to enter, certify, and submit all sampling and analytical results through SMARTS using Ad Hoc Report records. Risk Level 2 and 3 dischargers shall electronically submit through SMARTS all field sampling results within 30 days of the completion of the precipitation event or within 10 days if the field sampling results demonstrate an exceedance of the pH, and/or turbidity numeric action levels. Additionally, Risk Level 3 dischargers shall electronically submit all receiving water sample results through SMARTS within 10 days of a precipitation event.

Data required by Ad Hoc Reports may be entered by any SMARTS user linked to the WDID number, but only the Legally Responsible Person (LRP) or Duly Authorized Representative (DAR) with a valid eAuthorization form on file may certify the report.

**Note:** A new Ad Hoc Report is required for each separate Qualifying Precipitation Event (QPE) or other sampling event (e.g., authorized non-stormwater, snowmelt, etc.).

1. Log on to SMARTS: [https://smarts.waterboards.ca.gov](https://smarts.waterboards.ca.gov/)

Browser Requirements: SMARTS best works with Google Chrome or Microsoft Edge. Use of other browsers may cause unexpected errors*.*

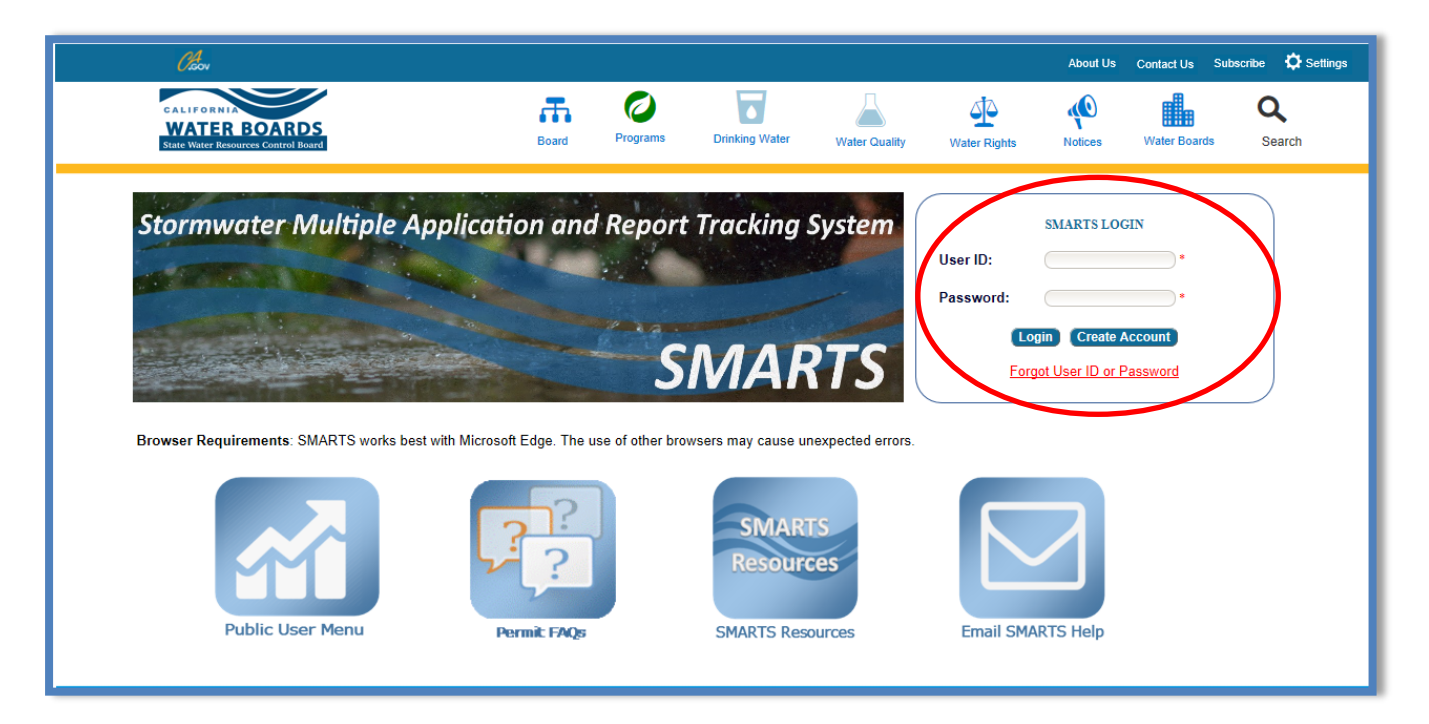

2. From the main menu, select "File Reports".

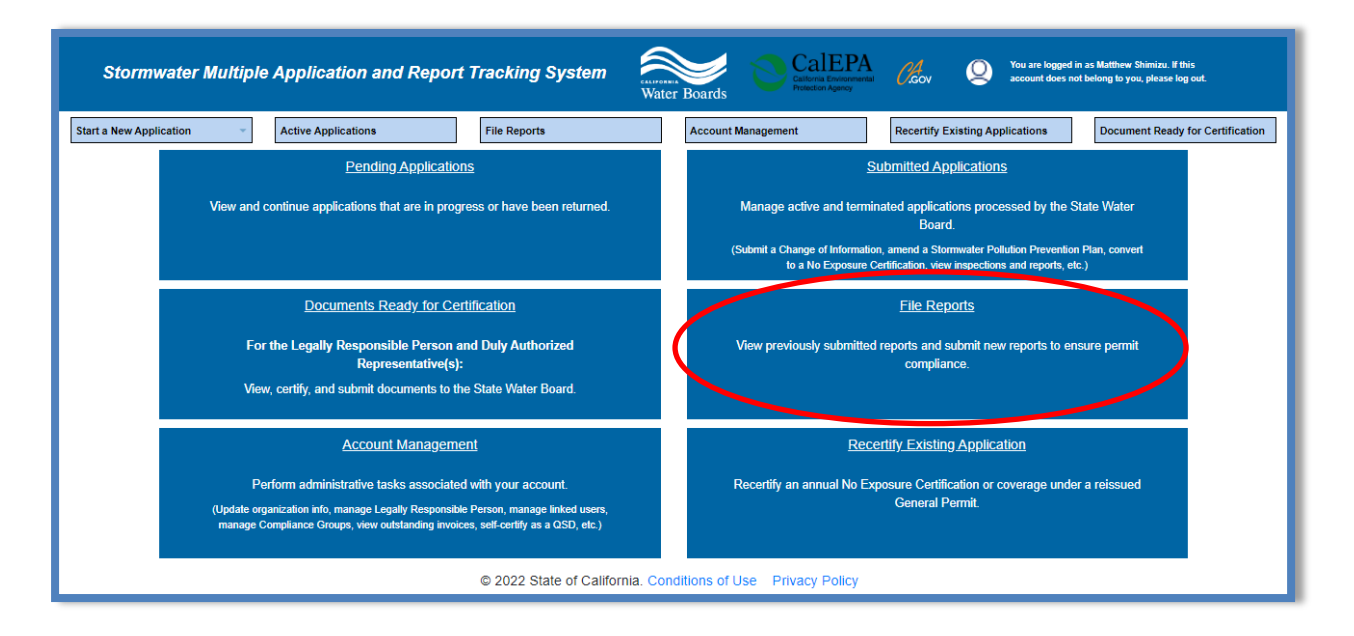

3. Select "Ad Hoc Monitoring Reports".

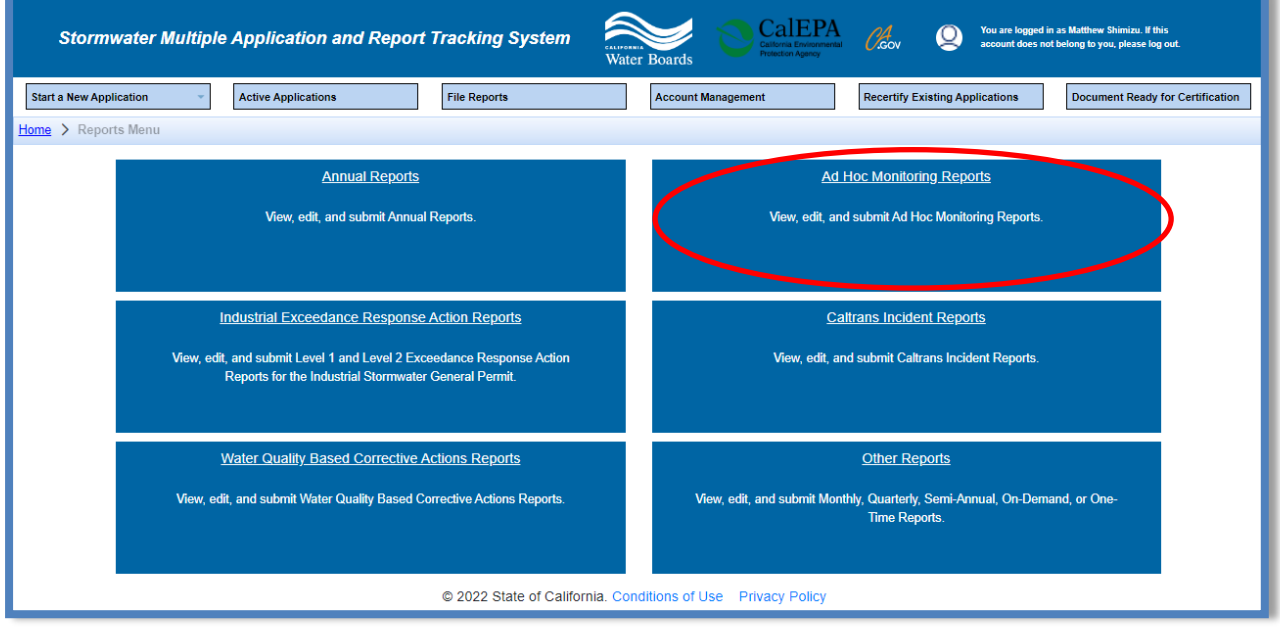

4. To create a new Ad Hoc Report, select the "Start Ad Hoc Report" button.

**Note:** If an Ad Hoc Report was previously started, use the search boxes at the top of the screen to filter the table and select the applicable "Report ID" hyperlink.

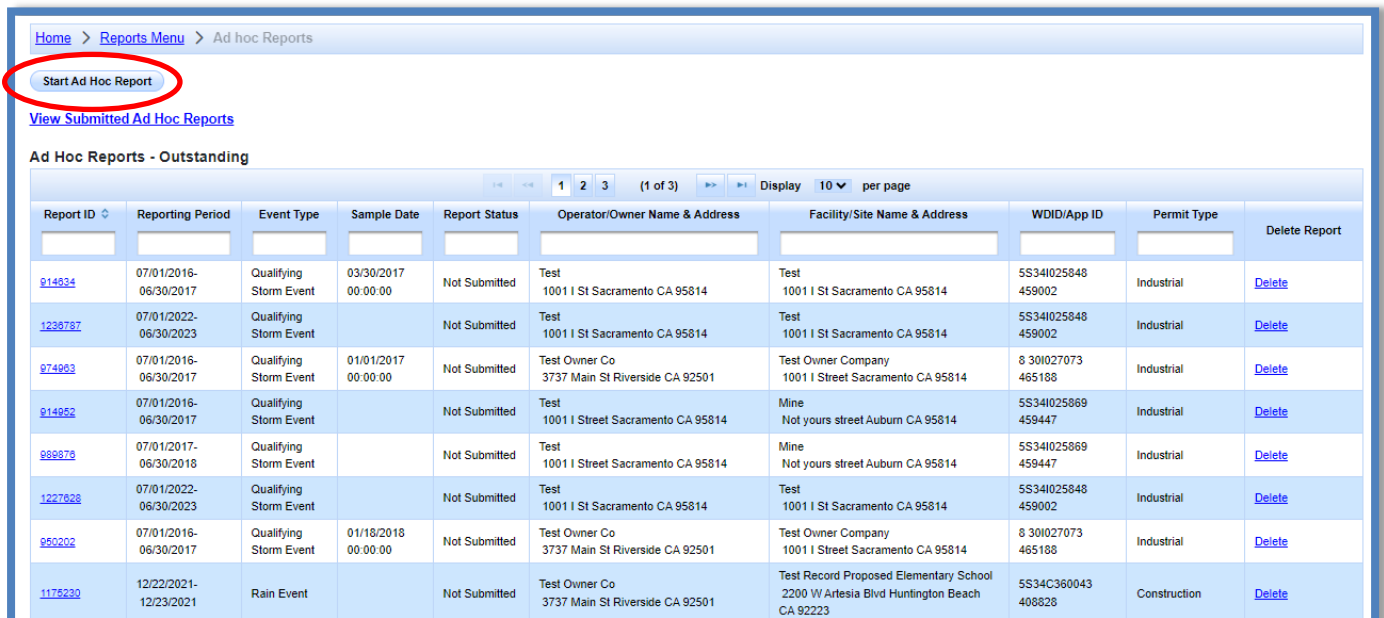

5. When starting a new report, select the applicable reporting year.

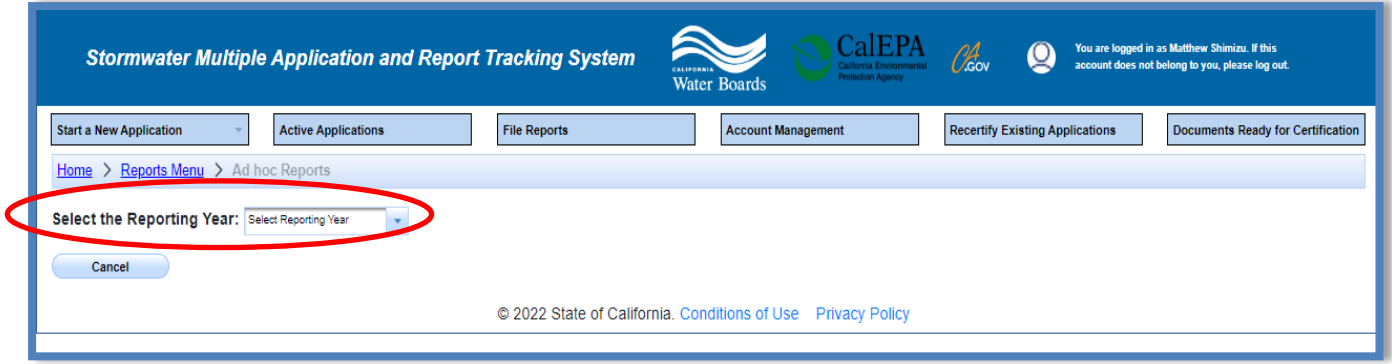

6. Select "Start New Report" for the applicable Waste Discharge Identification (WDID) number.

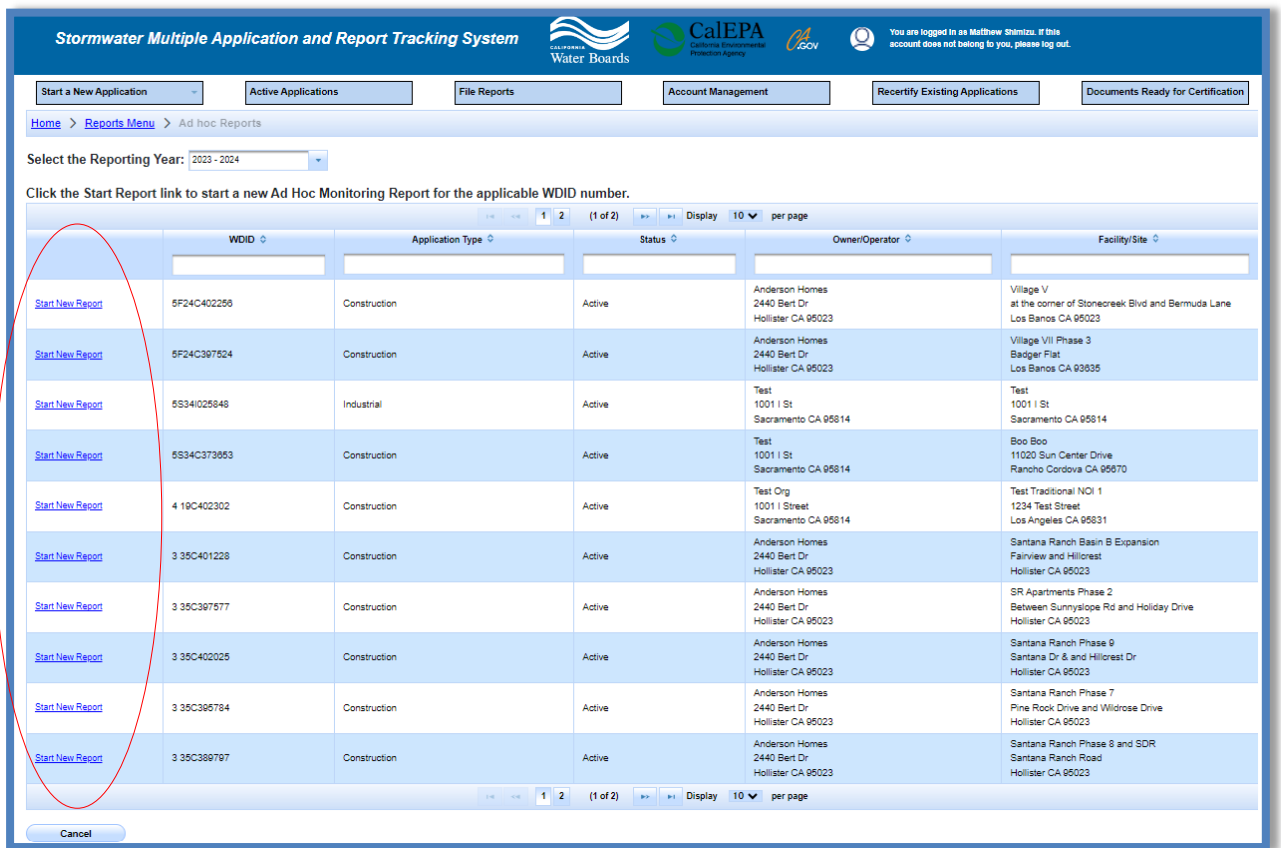

If the reporting year is selected and no results display, then either the Annual Report has not been created for the selected reporting year or the user account is not linked to a WDID number. In the first case, select the "Create Annual Report" button to create the Annual Report to which the Ad Hoc Report will be linked. In the latter case, contact the LRP to link the user account to the WDID number.

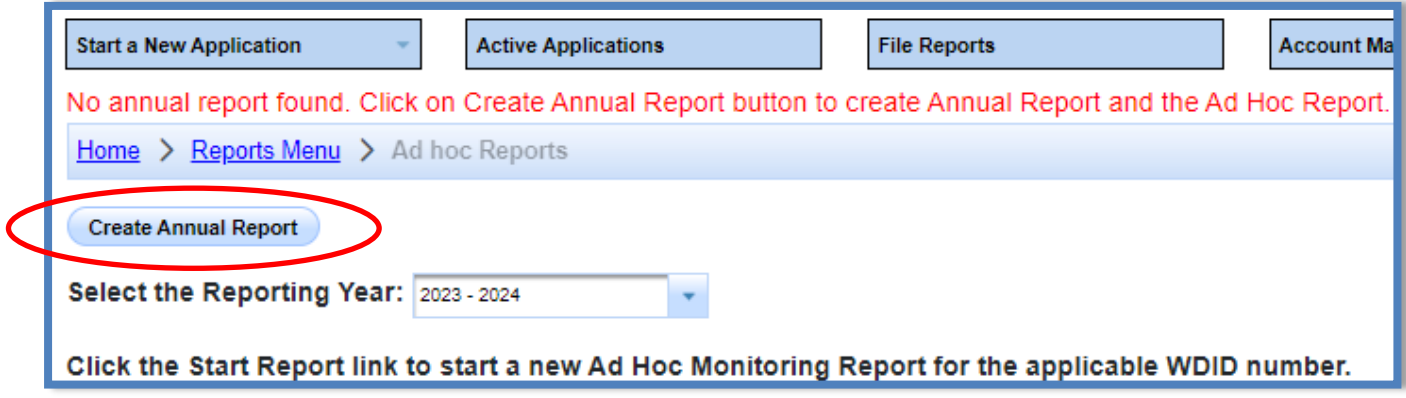

#### 7. **General Information**

Review the general information and continue to the "Event Information" tab.

**Note:** If the owner or site information is outdated, file a Change of Information (COI). To update the organization address or name refer to the Organization COI help guide. Refer to the Site COI help guide to update any site information.

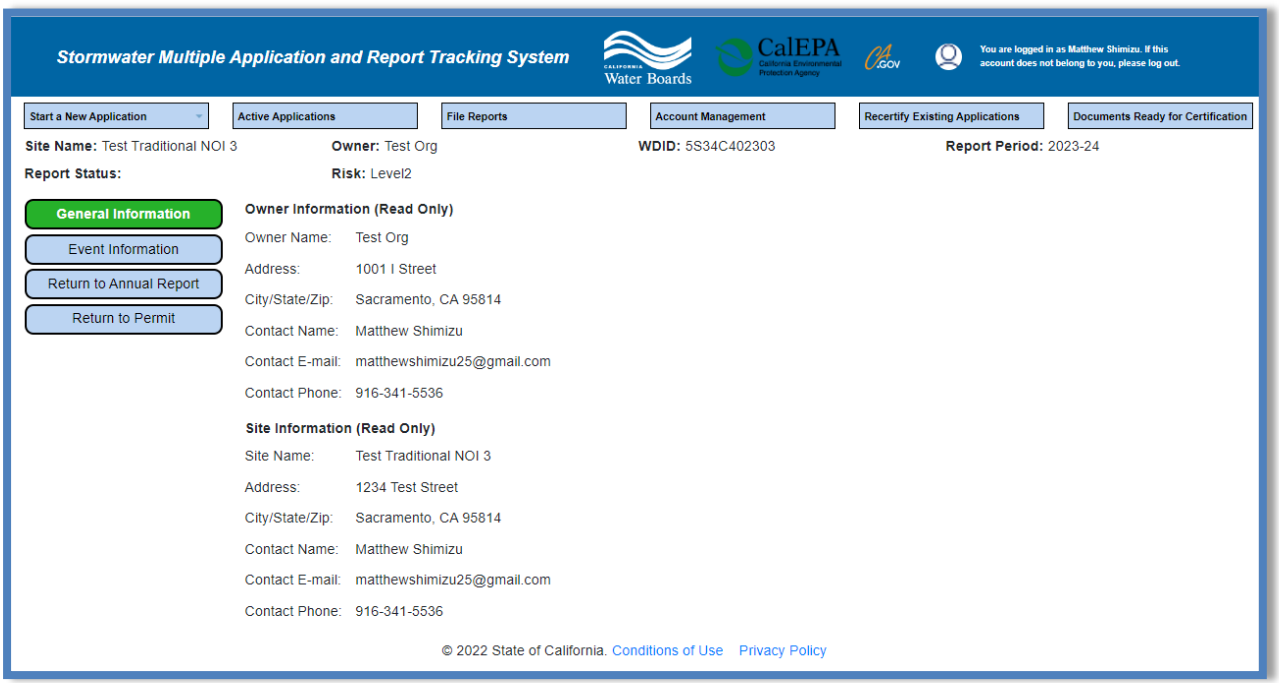

## 8. **Event Information**

Fill out the event fields and click "Save Event Information".

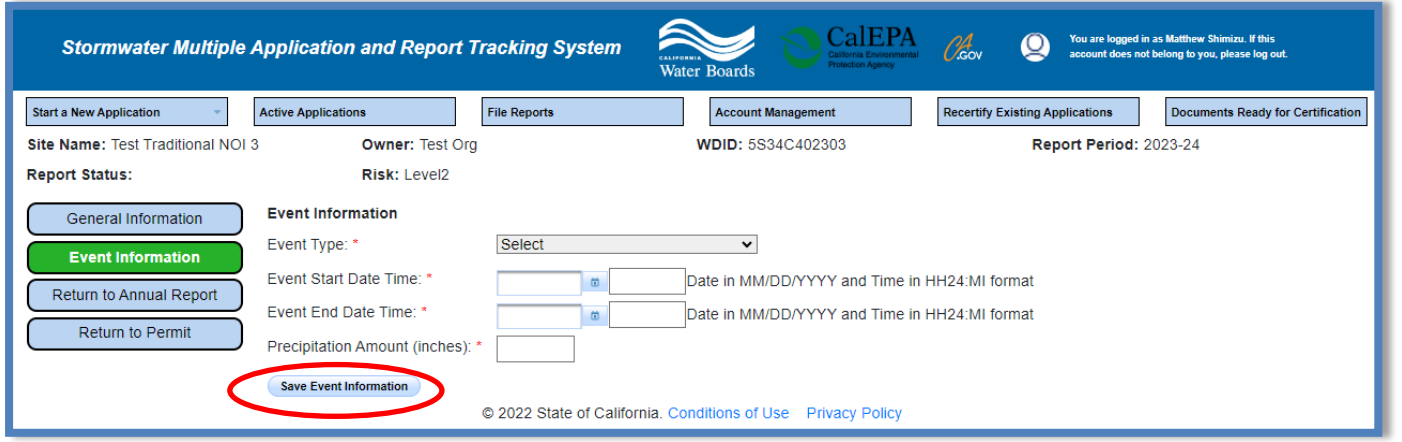

- · **Event Type (Precipitation Event, Non-Stormwater Discharge Event, Dewatering Event, Snowmelt Event):** The type of event that required monitoring.
- · **Event Start Date/Time:** Date and time when the event began.
- · **Event End Date/Time:** Date and time when the event stopped.
- · **Precipitation Amount (inches):** The amount of precipitation, in inches, that came from the precipitation event.

Once this is complete, click "Save Event Information" to enter the Drainage Area(s) information.

### **9. Drainage Areas**

a. Select the "Create New Drainage Area" button to create a new drainage area.

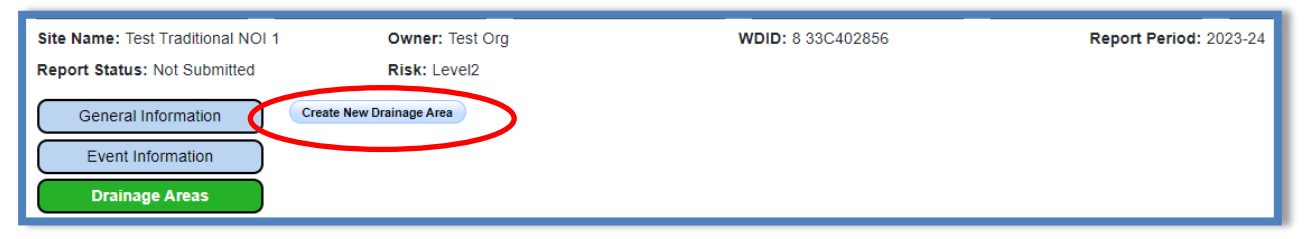

b. Enter the drainage area information.

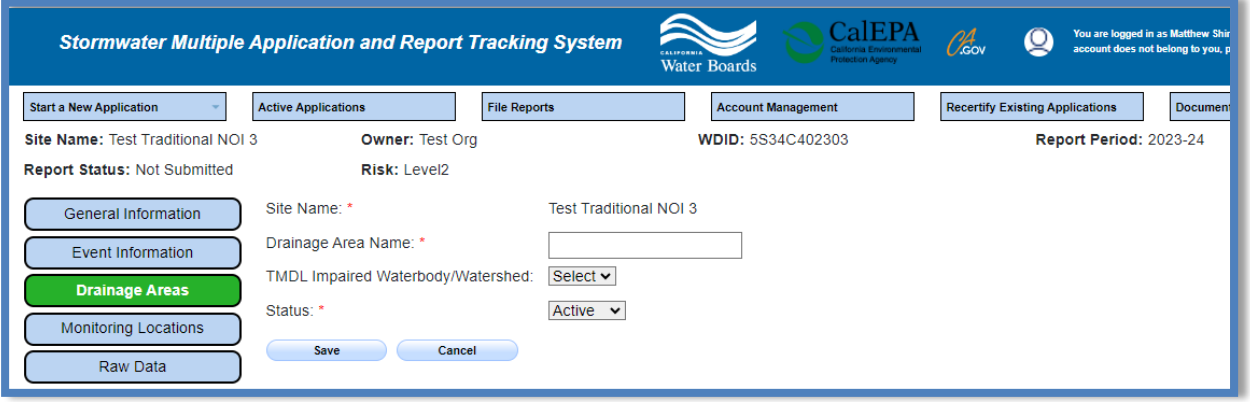

- · **Drainage Area Name:** The name of the drainage area. Each drainage area must be uniquely identified.
- · **TMDL Impaired Waterbody/Watershed:** List of applicable TMDL waterbodies/watersheds the site may discharge to. Select the applicable TMDL from the drop-down list.
- · **Status:** Active or Inactive (e.g., Active Current drainage area; Inactive Situation where a drainage area was used in the past but is no longer used).

**Note:** Once saved, the drainage area does not need to be created again.

c. After the drainage area is saved, continue to create the monitoring location(s).

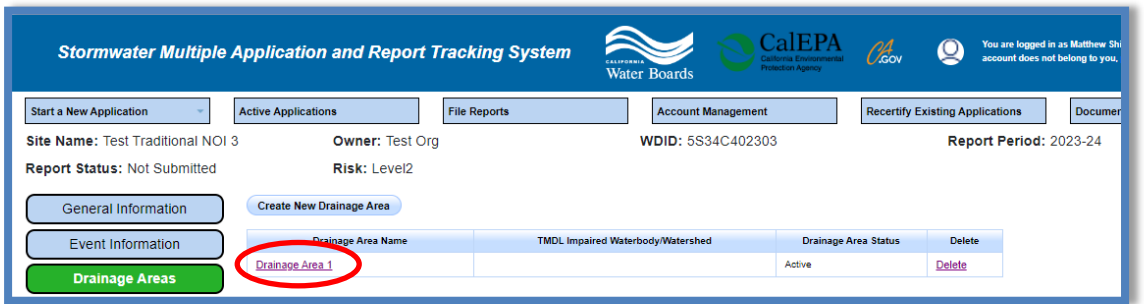

## **10.Monitoring Locations**

a. Select the "Create New Monitoring Location" button to create a new monitoring location.

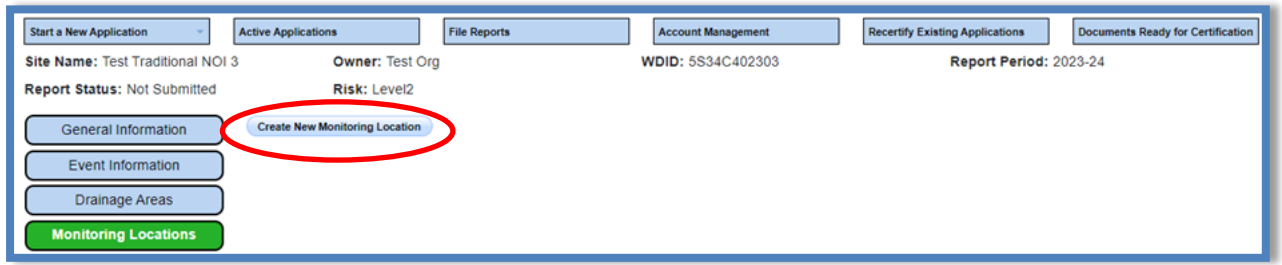

b. Enter the monitoring location information.

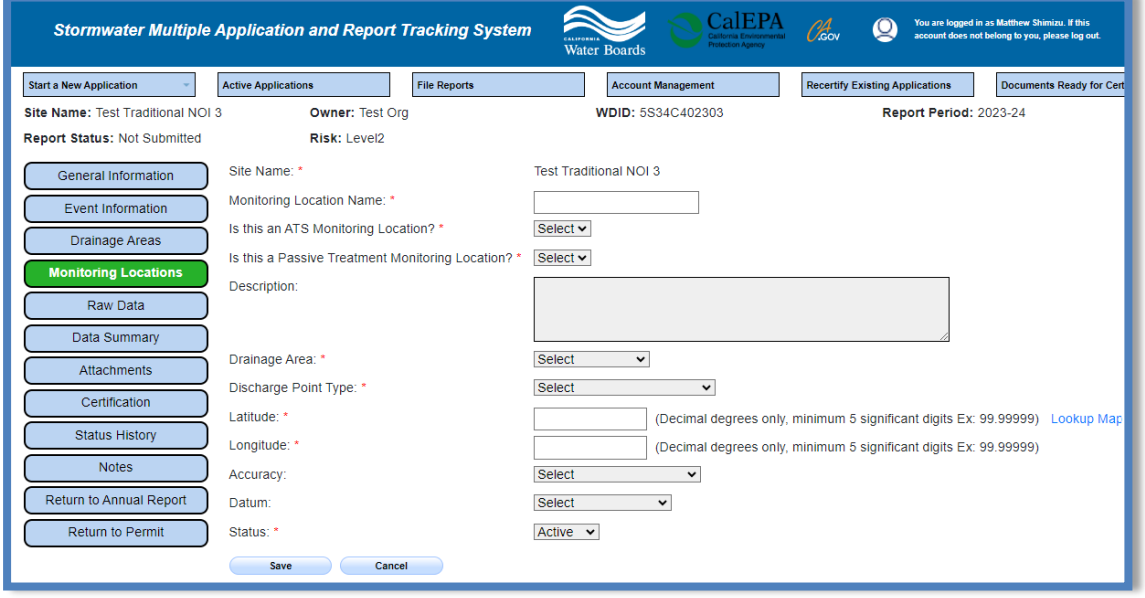

- · **Monitoring Location Name:** The name of what the monitoring location is called. Each monitoring Location must be uniquely identified.
- · **Active Treatment Systems (ATS) Monitoring Question:** If the site deploys an ATS, answer "Yes" to the question.
- · **Passive Treatment System (PTS):** If the site deploys a PTS, answer "Yes" to the question.
- · **Description:** This field is not required but recommended that a description of the monitoring location be entered.
- · **Drainage Area:** Select the Drainage Area that the monitoring location resides within.
- · **Discharge Point Type: Effluent, Influent, Internal, Receiving Water**: Select the type of discharge from this location.
	- o Effluent Monitoring: Stormwater leaving the site.
	- o Influent Monitoring: Stormwater flowing into the site.
	- o Internal Monitoring: Stormwater that is staying on site and has not left.
	- o Receiving Water Monitoring: Stormwater discharging to a receiving water.
- · **Latitude and Longitude (lat/lon):** Location of the monitoring location. Use the "Lookup Map" to locate the monitoring location and corresponding latitude/longitude.
- · **Accuracy:** How close the monitoring location is from the true location of the entered coordinates.
- · **Datum:** A formal description of the shape of the Earth along with an "anchor" point for the entered coordinates.
- · **Status:** Active or inactive (e.g., Active Current monitoring locations; Inactive Situation where a monitoring location was used in the past but is no longer used).

**Note:** Once saved, the monitoring location does not need to be created again. Add as many monitoring locations as needed. When complete move on to the "Raw Data" tab.

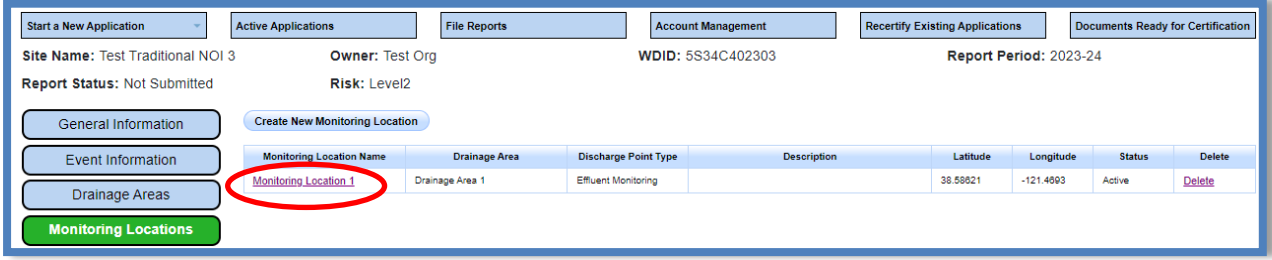

#### 11.**Raw Data**

Users will now be able to enter sampling results for the monitoring locations created. Users can use the "Raw Data" tab to enter sample results individually. To enter data on the "Raw Data" tab, select "Create New Sample".

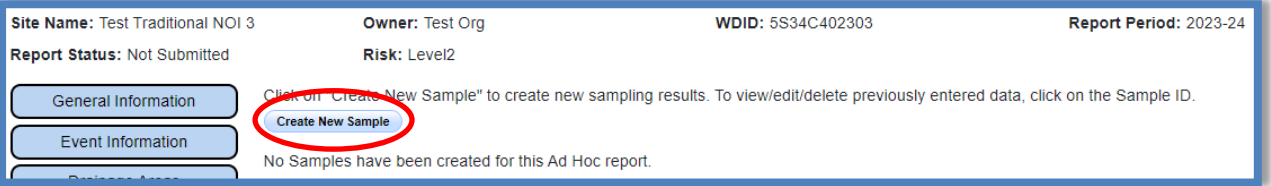

a. Enter the sampling result(s) information.

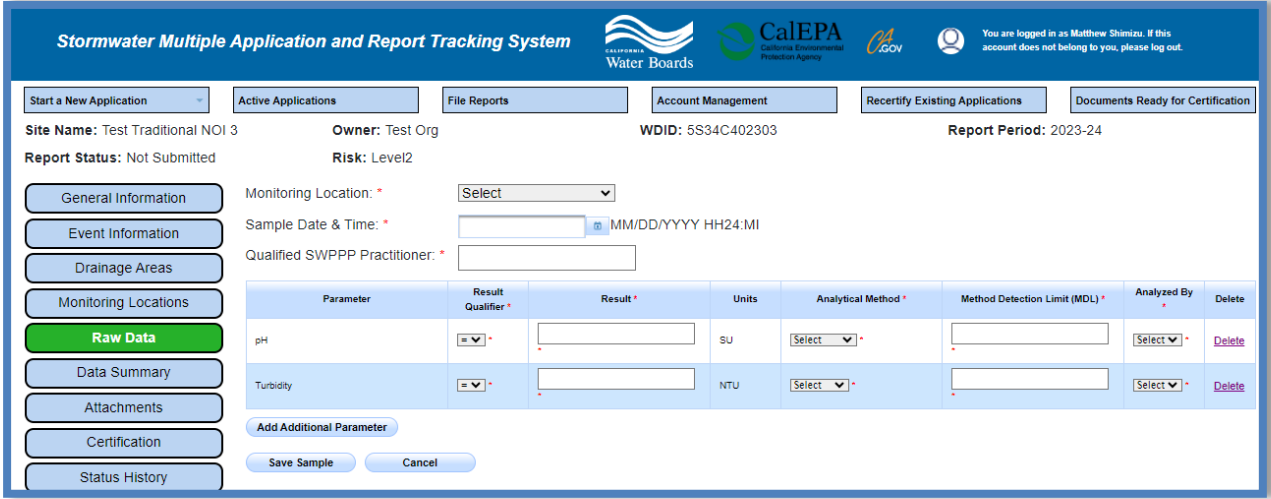

- · **Monitoring Location:** Select the Monitoring Location.
- · **Sample Date and Time:** The Date and Time the sample was taken (time is in 24-Hour format).
- · **Qualified SWPPP Practitioner:** The name of the Qualified SWPPP Practitioner (QSP).
- b. SMARTS automatically populates parameters from the "Requirements" Tab in the Notice of Intent (NOI). Users may add or delete parameters as applicable.
- c. To add a parameter, click the "Add Additional Parameter" button.

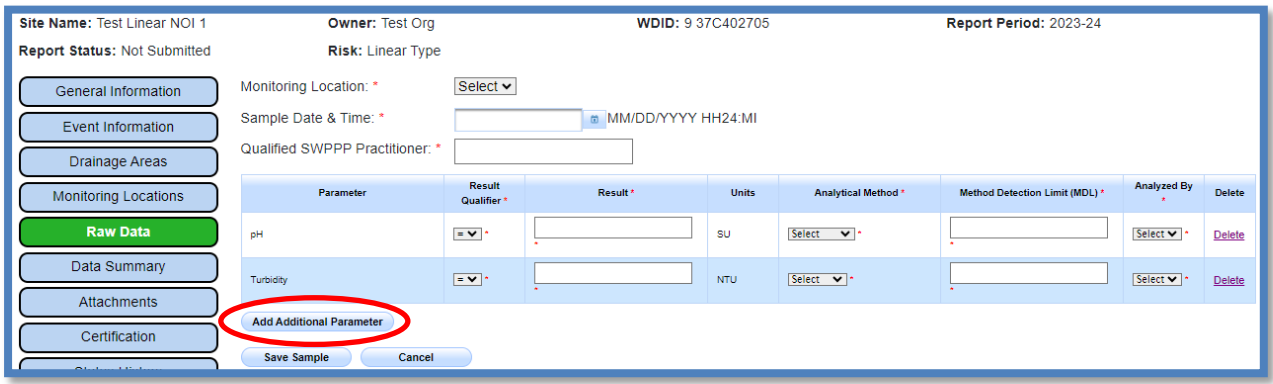

d. Enter the search criteria.

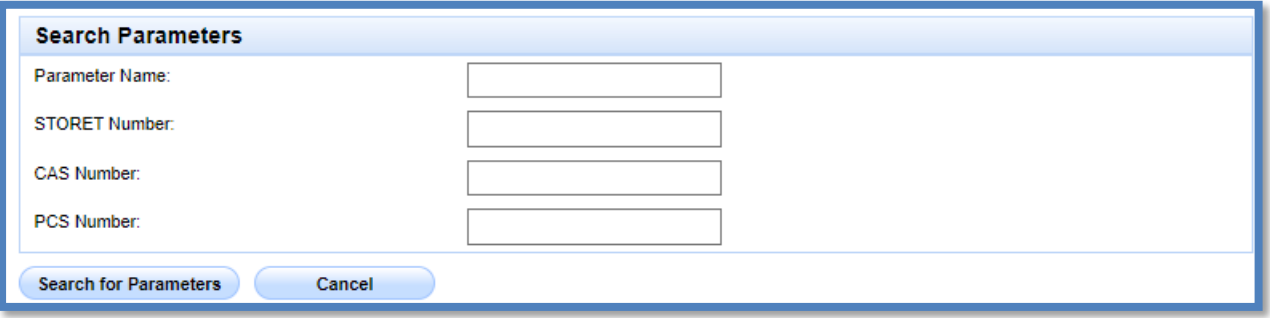

e. Select the parameter.

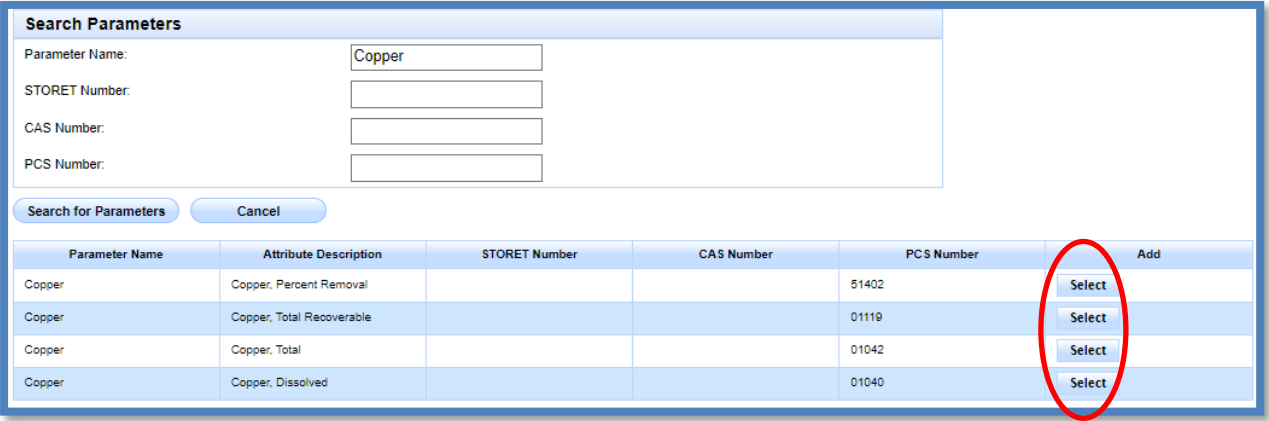

- f. To add a parameter to all reports in the future, select "OK".
- g. To add a parameter to only the report being working on, select "Cancel".

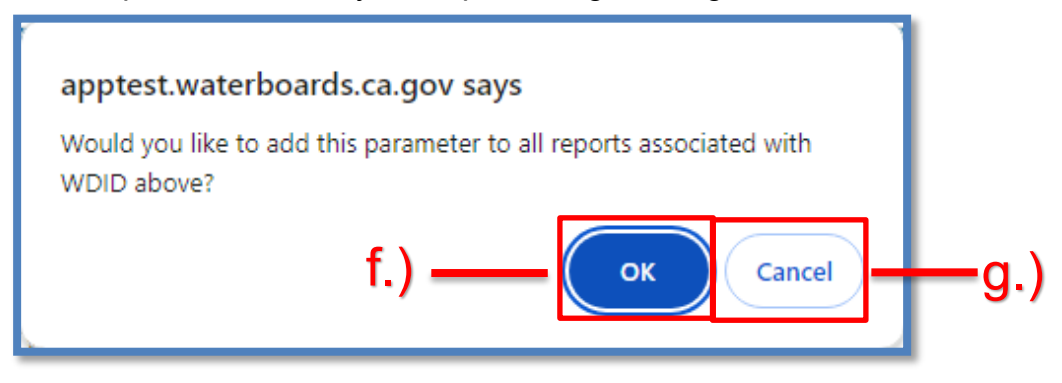

h. Enter results from sample analysis.

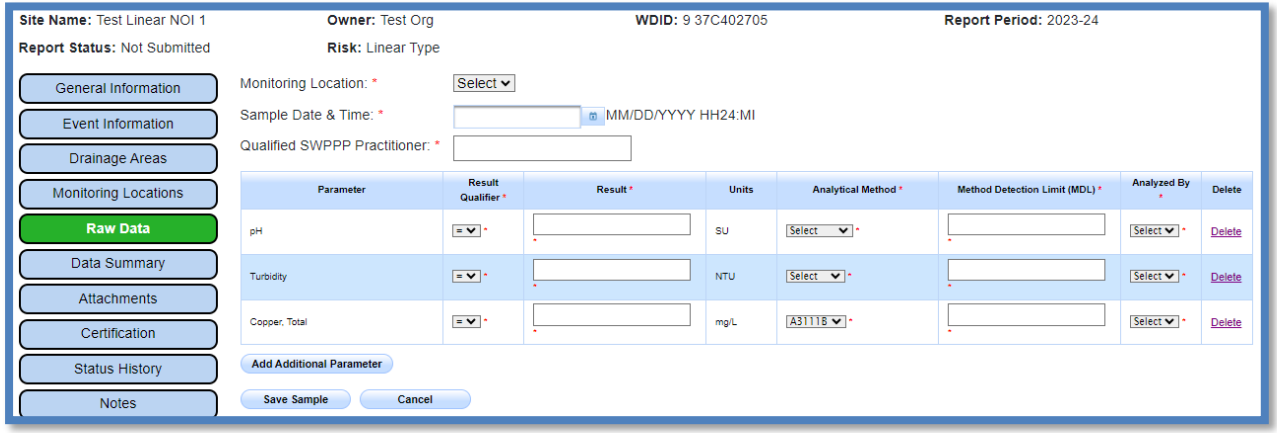

- · **Result:** Enter the numerical value.
- · **Units:** Users cannot change units in this column so please be sure to enter the result value correctly.
- · **Analytical Method:** Select the approved method from 40 C.F.R. 136.3. If a method is not listed, contact the Stormwater Help Desk for guidance.
- · **Method Detection Limit (MDL):** This is provided by the lab.
- · **Reporting Limit (RL):** This is provided by the lab.
- · **Analyzed By:** Select Lab or Self (e.g., samples analyzed in the field are considered "self").

**\*Note:** If the analytical result is less than the Method Detection Limit (MDL):

- a) Use **ND** as the Qualifier
- b) Leave the Result field blank
- c) Enter the MDL

If the analytical result is less than Reporting Limit (RL) but greater than or equal to the MDL:

- a) Use **DNQ (**Detected Not Quantifiable) as the Qualifier
- b) Enter the test Result
- c) Enter the MDL

**\*Note:** pH paper does not have a standard test method; it is appropriate to select "pH\_Paper" as the test method. Most pH paper is designed to provide a very coarse measurement of pH. A method detection limit is required by the system but since pH paper has no MDL, enter the number one (1) in the column.

If using a Portable Calibrated Meter, use as the test method "pH field". Since all meters are different and calibrated with a range of buffer solutions that provide no MDL, users may enter the number one (1) in the column.

## 12.**Data Summary**

After all results are entered, continue to the "Data Summary" tab. Verify the information is entered correctly. If changes are needed, return to the "Raw Data" tab to edit the entry.

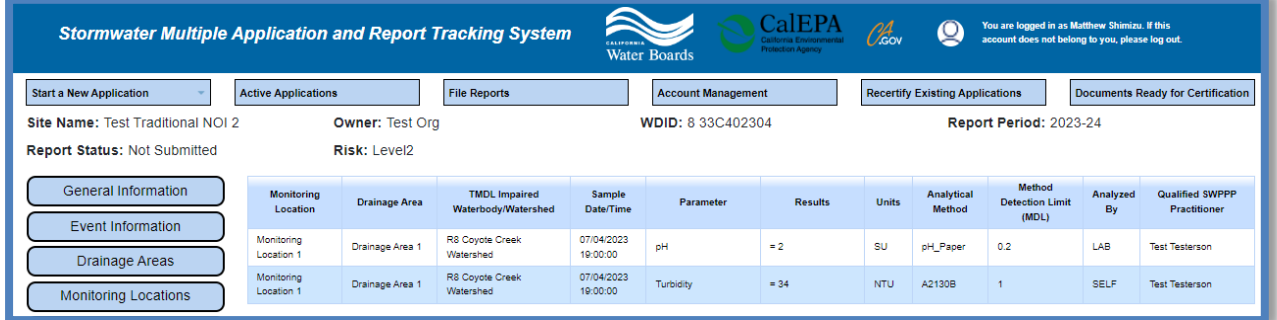

#### 13.**Attachments**

If a laboratory analyzed the samples, upload the analytical lab report(s). No attachments are required for Ad Hoc Reports with only fields samples.

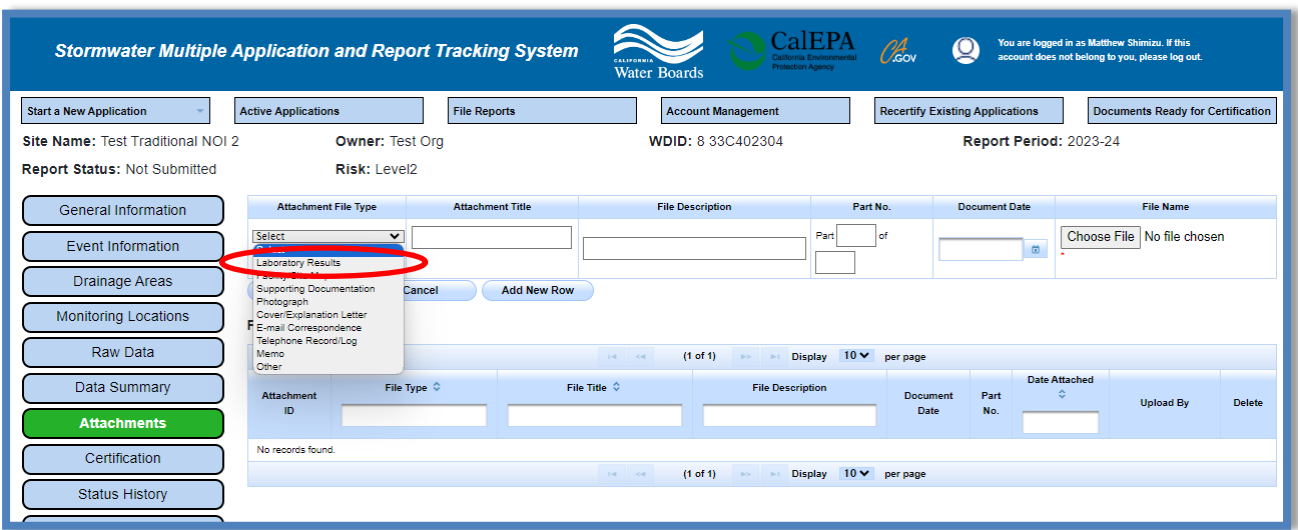

- · **Attachment File Type**: "Laboratory Results".
- · **Attachment Title**: Enter the title of the document.
- · Click **Choose File**: Locate the file on the computer and select it.
- · **Upload Files**: Select "Upload Files" when all attachments are ready to be uploaded.

**Note:** The maximum file size is 100 MB. The file name cannot be longer than 30 characters or contain any special characters or symbols.   

### 14.**Certification**

This tab provides a completion check for the Ad Hoc Report to verify the mandatory questions are answered.

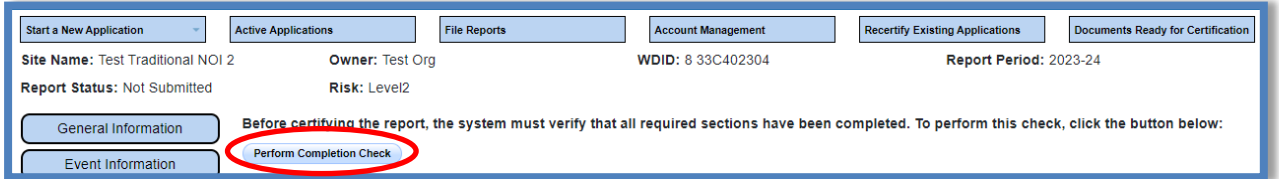

Any user may perform this check. If a Data Entry Person (DEP) performs the check and the report is complete, the system provides a "Notify LRP/DAR" button. Pressing the button sends an email to the LRP and DARs that the report is completed and requires their certification.

## **LRP or DAR Certification**

There are two options for the LRP or DAR to submit the Ad Hoc Report:

- a. If the DEP has triggered the notification to the LRP and DAR, the report status changes to "Not Submitted – certification required". The LRP or DAR may access the "Documents Ready for Certification" SMARTS menu option. Here the LRP or DAR can see all items awaiting their certification.
	- Select the report to certify by checking the box next to the Report ID.
	- Check the box next to the certification statement, answer the security questions, and enter the user account password.

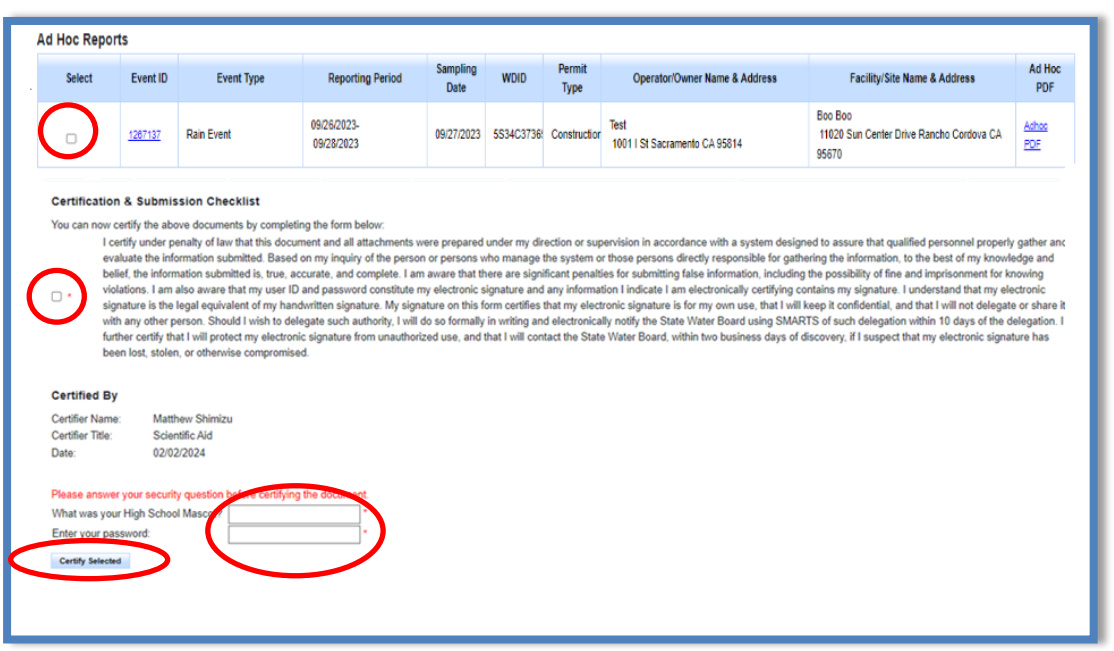

• Click "Certify Selected" to submit the report.

**Note:** If a checkbox is not available under the "Select" column, then the LRP or DAR does not have their signed Electronic Authorization Form on file at the Water Board. Once the signed form is on file, the LRP or DAR can select that checkbox.

- b. If the report is not listed in the "Documents Ready for Certification" section, the LRP or DAR may access the report directly.
	- · Log in and go to "Reports" in the main menu.
	- · Go to the Ad Hoc Monitoring Reports.
	- · Locate the applicable WDID number.
	- · Click on the "Certification" tab and perform the completion check.
	- After reading the certification statement check the box, answer the security questions, and enter the user account password.

· Click Certify Report

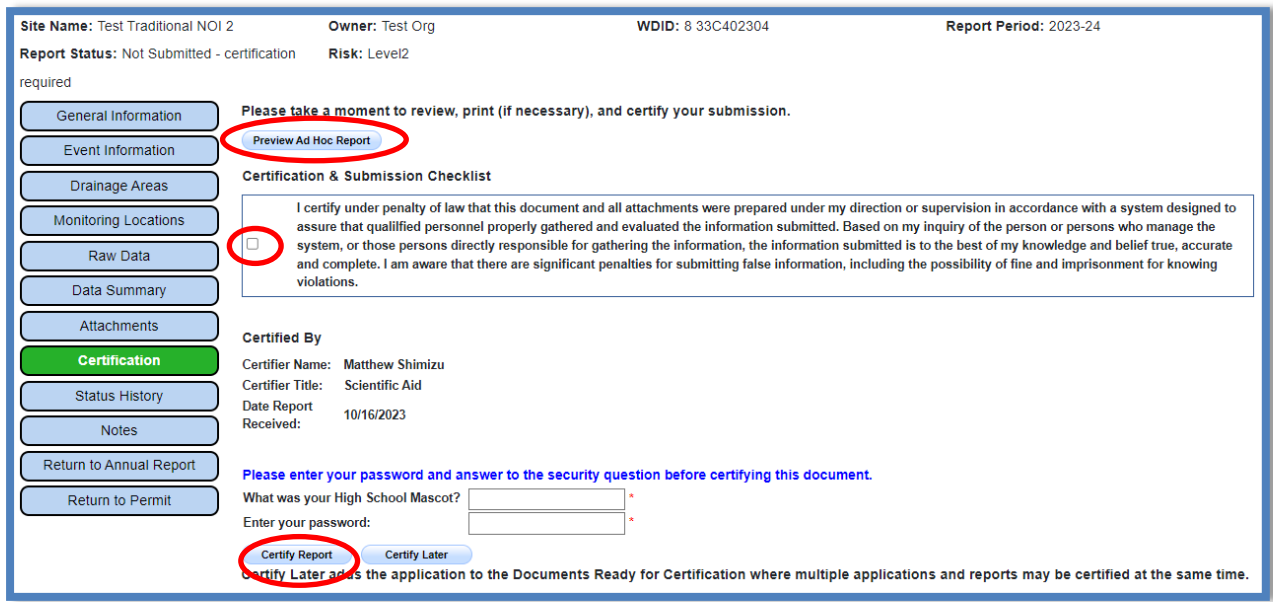

15.Upon successful report submittal, a confirmation screen displays providing the details of the Ad Hoc Report submission. Users may review the submitted Ad Hoc Report PDF by selecting the "Download Copy of Record" button. The "Copy of Record" is a zip file that contains information pertaining to the submitted Ad Hoc Report. It contains a PDF summary of the submitted report and any uploaded attachments.

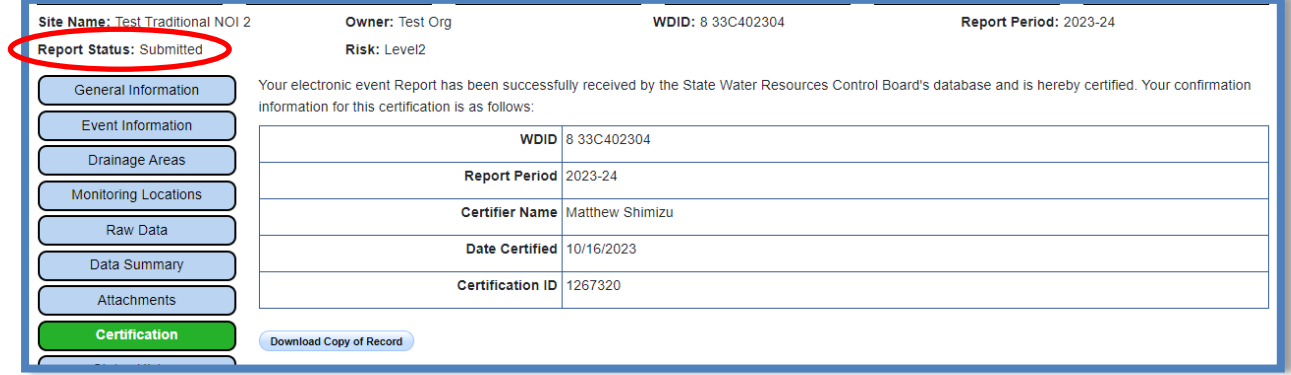